*Click [here](https://maximsupport.microsoftcrmportals.com/en-US/cust-support/) to ask about the production status of specific part numbers.*

# DS28C40 Evaluation System **Example 2018** Evaluates: DS28C40 **Lite Version**

## **General Description**

The DS28C40 evaluation system (EV system) provides the hardware and software necessary to exercise the features of the DS28C40. The EV system consists of five DS28C40 devices in a 10-pin TDFN package, a DS9121ATB+ evaluation TDFN socket board, and a DS9481P-300# USB-to-I2C/1-Wire® adapter. The evaluation software runs under Windows® 10, Windows 8, and Windows 7 operating systems, both 64- and 32-bit versions. It provides a handy user interface to exercise the features of the DS28C40.

### **Features**

- Demonstrates the Features of the DS28C40 DeepCover Secure Authenticator
- Logs 1-Wire/I<sup>2</sup>C Communication to Aid Firmware Designers Understanding of DS28C40
- 1-Wire/I2C USB Adapter Creates a Virtual COM Port on Any PC
- Fully Compliant with USB Specification v2.0
- Software Runs on Windows 10, Windows 8, and Windows 7 for Both 64- and 32-Bit Versions
- 3.3V ±3% I<sup>2</sup>C Operating Voltage
- Convenient On-Board Test Points, TDFN Socket
- Evaluation Software Available by Request

### **EV Kit Contents**

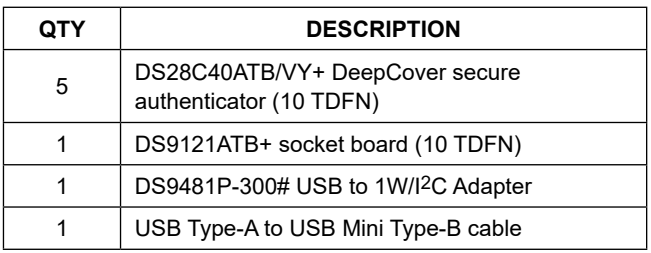

### *[Ordering Information](#page-6-0) appears at end of data sheet.*

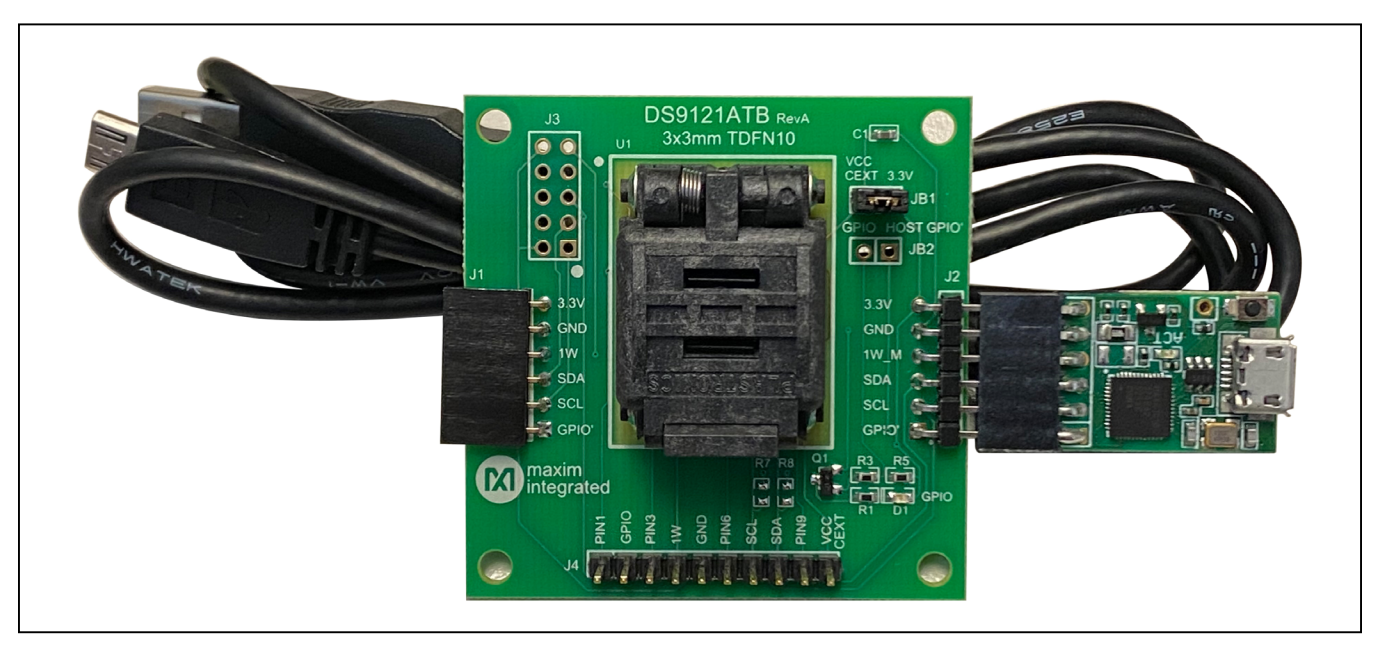

*DeepCover is a registered trademark of Maxim Integrated Products, Inc. Windows is registered trademarks of Microsoft Corp.*

*Windows is a registered trademark and registered service mark of Microsoft Corporation.*

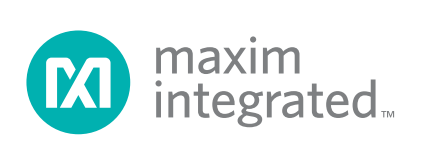

## **DS28C40 EV System with a USB Cable**

## **Quick Start**

This section is intended to give the DS28C40 evaluator a list of recommended equipment and instructions on how to set up the Windows-based computer for the evaluation software.

### **Recommended Equipment**

- DS9481P-300# USB to 1W/I<sup>2</sup>C Adapter
- DS9121ATB+ TDFN socket board
- DS28C40ATB/VY+ (five devices included)
- USB Type A-to-USB Micro-Type B cable (included)
- Computer with a Windows 10, Windows 8, or Windows 7 operating system (64- or 32-bit) and a spare USB 2.0 or higher port
- Download DS28C40/DS28C40 EV kit software (light

version) or request full DS28C40/DS28E40 EV kit developer software.

**Note:** In the following sections, EV kit software related items are identified in **bold**. Windows operating system related items are identified in **bold and underline**.

### **Hardware Setup and Driver Installation Quick Start**

The following steps were performed on a Windows 10 PC to setup the DS28C40 EV kit hardware/software:

- 1) Obtain and unpack **DS28C40\_DS28E40\_Evaluation\_Kit\_Lite\_Version\_Setup** file or newer version.
- 2) In a file viewer, double click on the **DS28C40\_ DS28E40\_Evaluation\_Kit\_Lite\_Version\_Setup** to begin the installation.

| $\checkmark$<br>$\Box$<br>Home<br>File<br><b>Share</b>                                                                         | <b>Application Tools</b><br>View<br>Manage                                         | Setup                                                                                 |                      |                                                  |                            |                                                                              |                                                                                |   | $\Box$<br>$\times$<br>$\land$ 0 |  |
|----------------------------------------------------------------------------------------------------|------------------------------------------------------------------------------------|---------------------------------------------------------------------------------------|----------------------|--------------------------------------------------|----------------------------|------------------------------------------------------------------------------|--------------------------------------------------------------------------------|---|---------------------------------|--|
| s.<br>Pin to Quick<br>Copy<br>Paste<br>access<br>Clipboard                                                                     | $\frac{1}{20}$ Cut<br>W <sub>"</sub> Copy path<br>Move<br>Paste shortcut<br>$to -$ | $\boldsymbol{\mathsf{x}} =$<br>Delete Rename<br>Copy<br>$to -$<br>$\star$<br>Organize | New<br>folder<br>New | $\frac{1}{2}$ New item $\tau$<br>F Easy access * | $\checkmark$<br>Properties | $\boxed{I}$ Open $\rightarrow$<br>$\triangleright$ Edit<br>A History<br>Open | Select all<br>$\frac{100}{100}$ Select none<br><b>Post selection</b><br>Select |   |                                 |  |
| > This PC > Desktop > Setup<br>$\sim$ 0<br>$\leftarrow$                                                                        |                                                                                    |                                                                                       |                      |                                                  |                            |                                                                              | Search Setup                                                                   | ٩ |                                 |  |
| Documents<br>MAXREFDES9001<br>Microsoft Teams Chat<br>Microsoft Teams Data<br>MPOC<br>Pictures<br>Share<br>OneDrive - Personal | $\land$<br>Name                                                                    | $\overline{\phantom{a}}$<br>00 DS28C40 DS28E40 Evaluation Kit Lite Version Setup      |                      | Date modified<br>7/21/2020 3:36 PM               |                            | Type<br>Application                                                          | Size<br>15,507 KB                                                              |   |                                 |  |
| $\Box$ This PC                                                                                                    |                                                                                    |                                                                                       |                      |                                                  |                            |                                                                              |                                                                                |   |                                 |  |
| 3D Objects<br>Desktop<br>图 Documents                                                                                           |                                                                                    |                                                                                       |                      |                                                  |                            |                                                                              |                                                                                |   |                                 |  |

*Figure 1. File Viewer*

- 3) The setup wizard opens. Click on **Next** ([Figure 2\)](#page-2-0):
- 4) Follow the instructions in the wizard and click **Next** to install the EV kit software and required drivers [\(Figures 3,](#page-2-1) [4](#page-3-0)).

<span id="page-2-0"></span>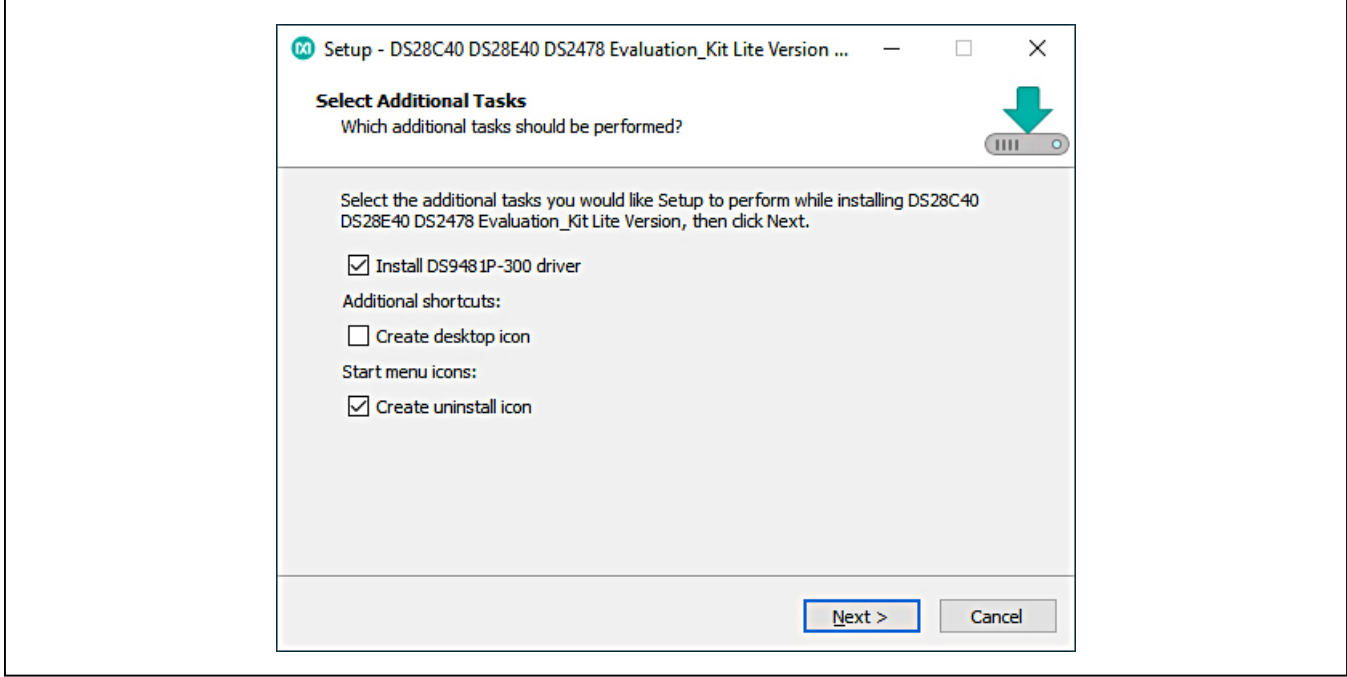

*Figure 2. DS28C40 Setup Wizard*

<span id="page-2-1"></span>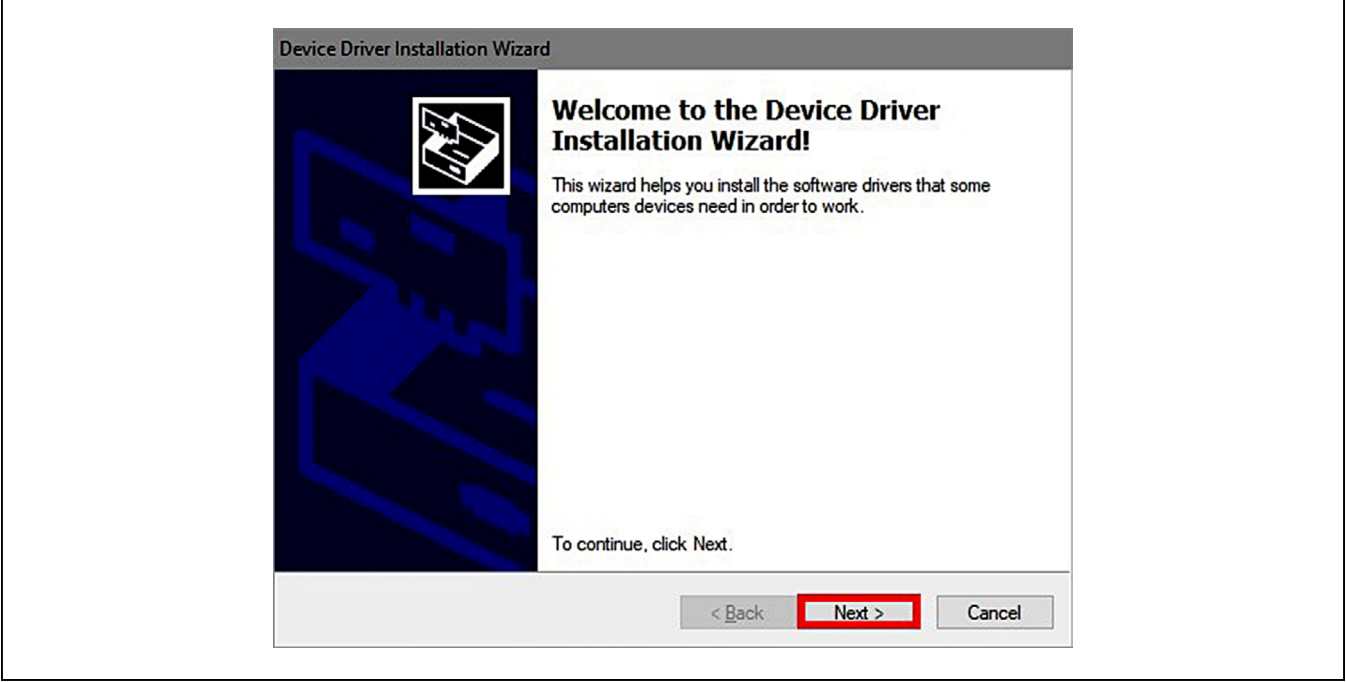

*Figure 3. DS9481P-300# Driver Installation*

<span id="page-3-0"></span>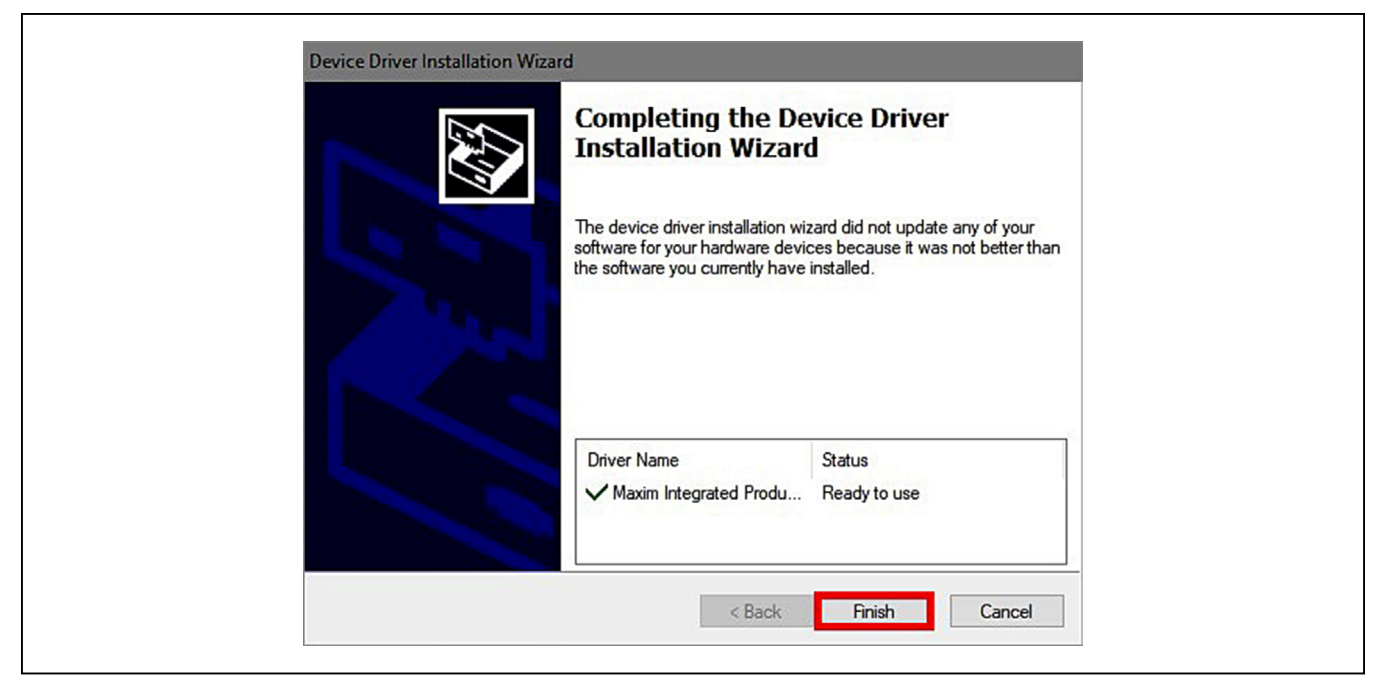

*Figure 4. Finish DS9481P-300# Driver Installation*

5) Wait for the Installation to complete and launch program if desired after completion, as shown in [Figure 5.](#page-3-1)

<span id="page-3-1"></span>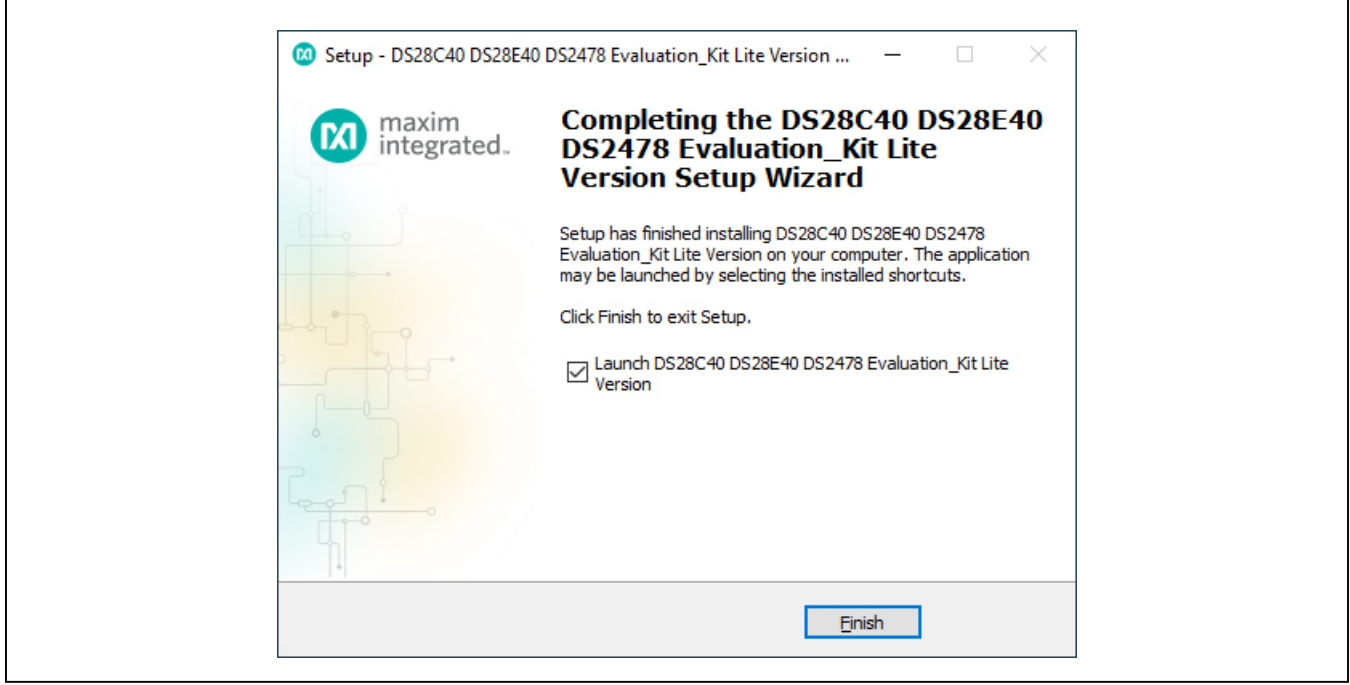

*Figure 5. Run Software After Installation*

- 6) Plug the DS9481P-300# into the PC with DS9121ATB+ socket board by doing the following:
	- a) Open socket and insert a DS28C40ATB/VY+ as shown in [Figure 6.](#page-4-0) **Note:** The plus (+) on the package must be aligned with the pin 1 marker in the socket. Pin 1 is also marked on the PCB as a white dot located on the top side of the socket's marking.
	- b) Close the socket.
	- c) Connect the DS9121ATB+ J2 6-pin male plug into the DS9481P-300# 6-pin female socket, as shown in [Figure 7.](#page-4-1)
	- d) For the DS9121ATB+, Insert jumper JB1to use V<sub>CC</sub> ([Figure 7\)](#page-4-1).
	- e) Plug the DS28C40 EV kit, using a USB Type-A to Micro-USB Type-B cable, into the PC.
- 7) The DS28C40 EV kit program opens and automatically connects to the COM port. This can be verified in the lower right corner of the window, as shown in [Figure 8.](#page-5-0)

<span id="page-4-0"></span>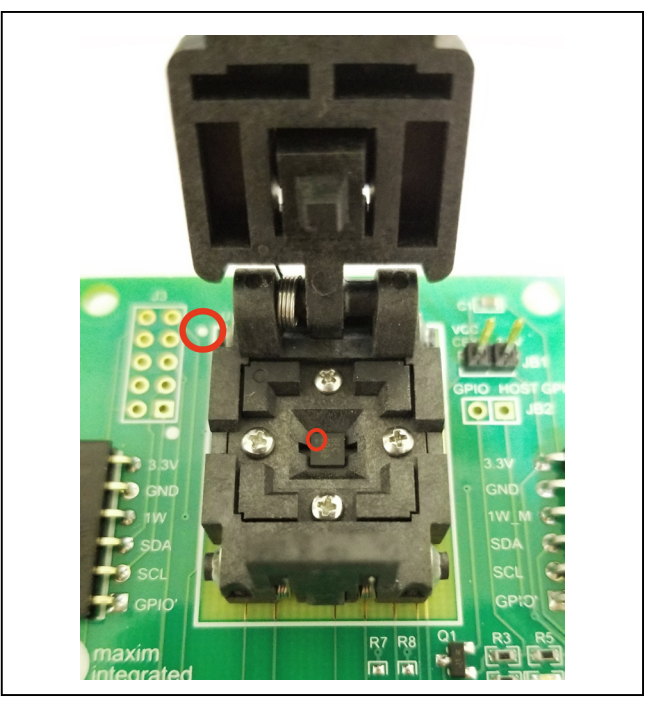

*Figure 6. Orientation of the DS28C40 in Burn-in Socket*

<span id="page-4-1"></span>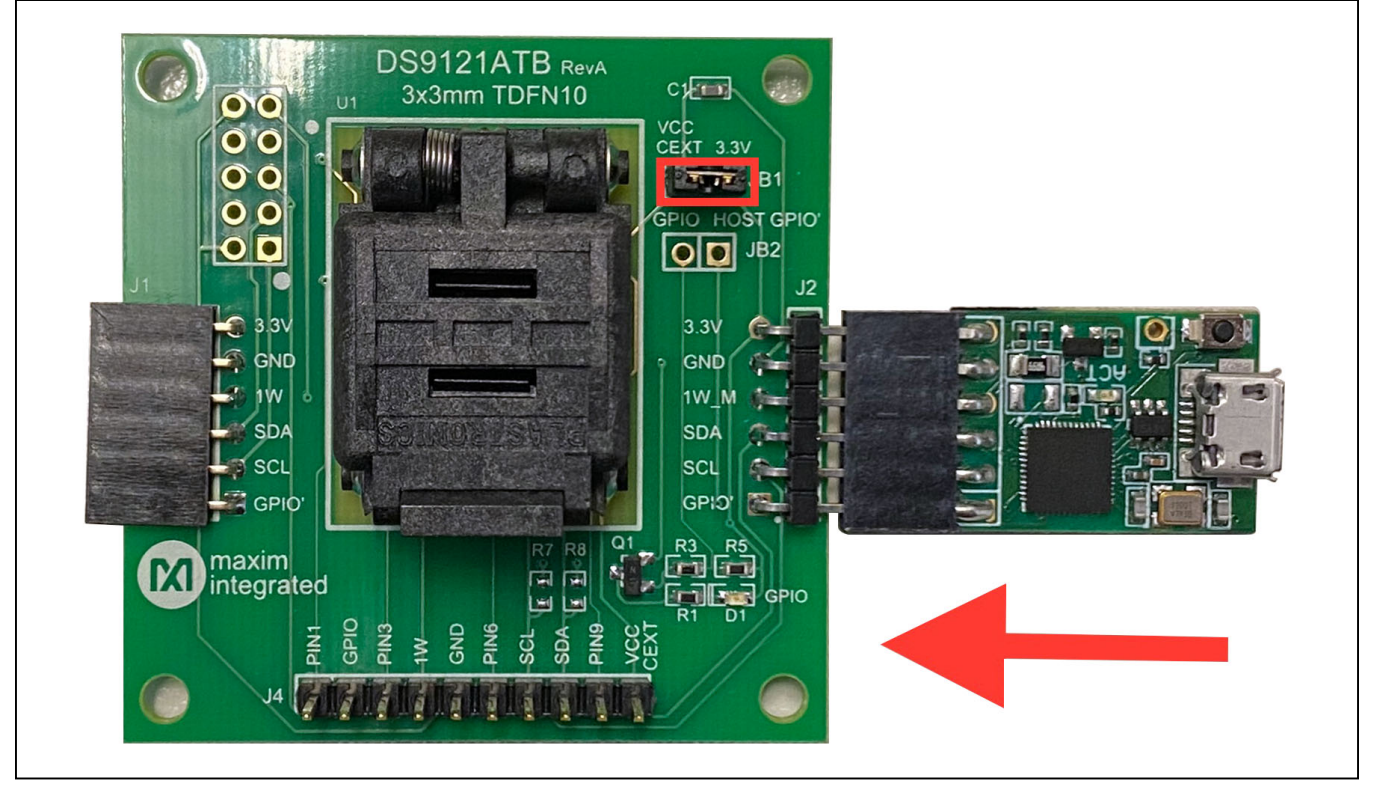

*Figure 7. DS9481QA-300 and DS9121ATB*

<span id="page-5-0"></span>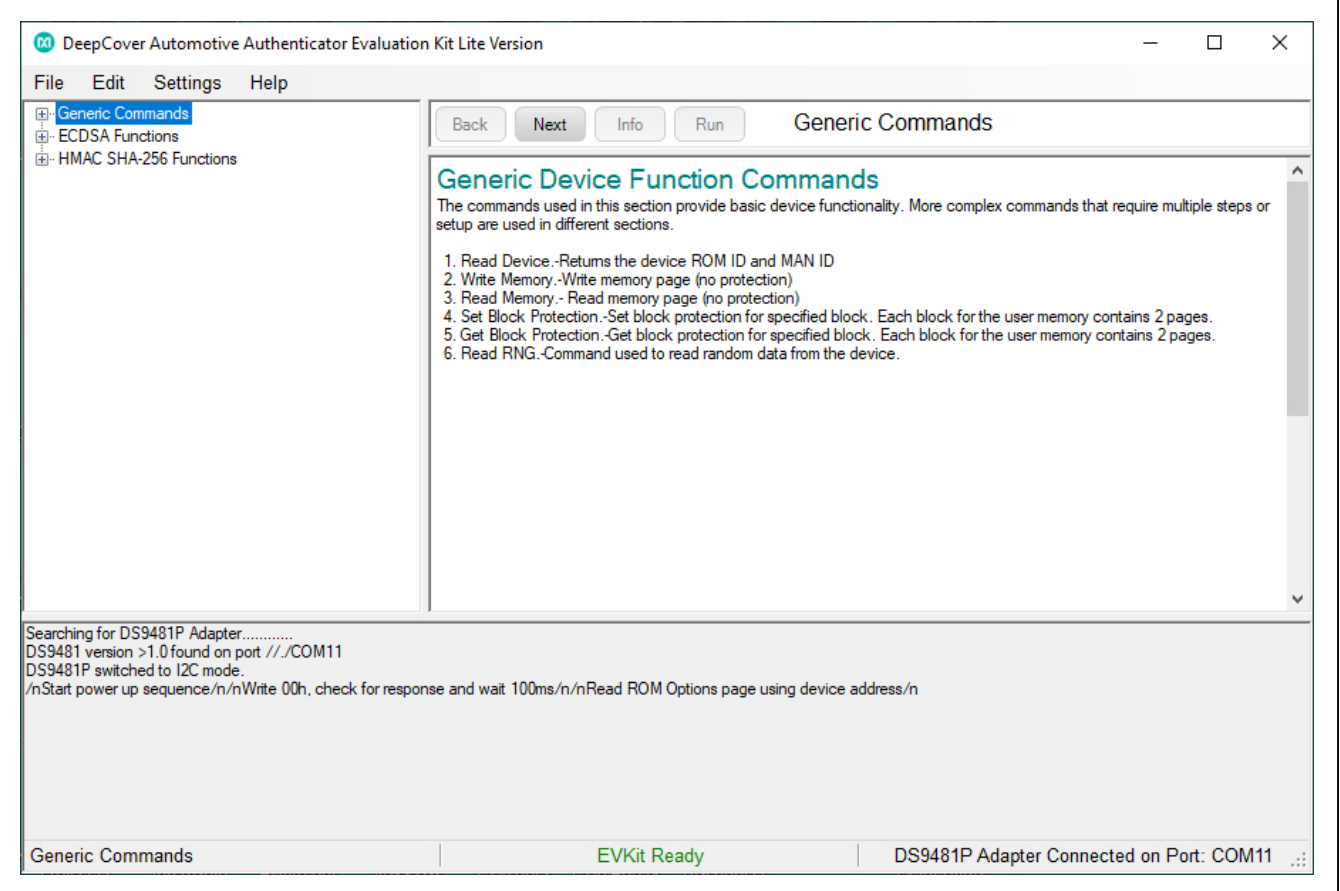

*Figure 8. DS28C40 EV Kit Program (Default View Upon Opening)*

### **EV Kit Supported Functions**

The DS28C40 EV kit program is designed as a usage example. The GUI optionally displays all the device command sequence transactions as well as SHA and ECDSA computations when Settings->Debug Info is enabled. See [Table 1](#page-5-1) for descriptions of the functions in the GUI.

### <span id="page-5-1"></span>**Table 1. GUI Setup and Usage Flows Supported**

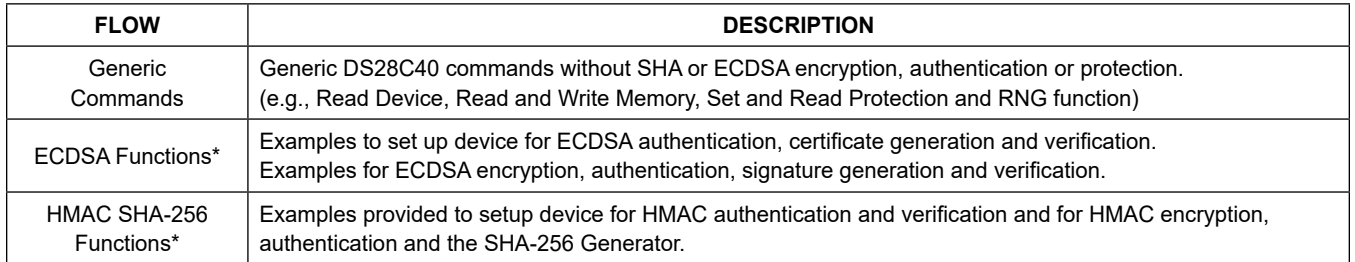

\**Available only in full EV Kit Version.*

## **Navigating**

The DS28C40 EV Kit Lite Program is divided in four sections: The top menu bar, functions selection, command panel and log.

- **Menu Bar:** Provides access to settings, configuration, hardware selection and other features and information used to support the software operations.
- **Functions Panel:** Access to the device demonstration sequences.
- **Command Panel:** Sequence output, configuration and command execution.
- **Log:** Provides information for command execution, and software operation.

### **Connection and Detecting Hardware**

The DS9481P-300# adapter is connected automatically on software initialization. The adapter can be attached and detected by software later by selecting the adapter connection under Settings→Adapter Port→Connect.

The DS28C40 EV Kit Lite requires the device selection for correct operation and hardware interface.

Select the DS28C40 to start hardware interface by selecting **SettingsSelect DeviceDS28C40**.

## <span id="page-6-0"></span>**Ordering Information**

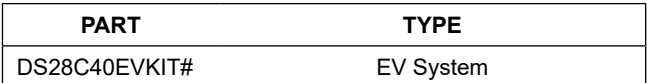

*#Denotes RoHS compliance.*

## **DS28C40 EV Kit Bill of Materials**

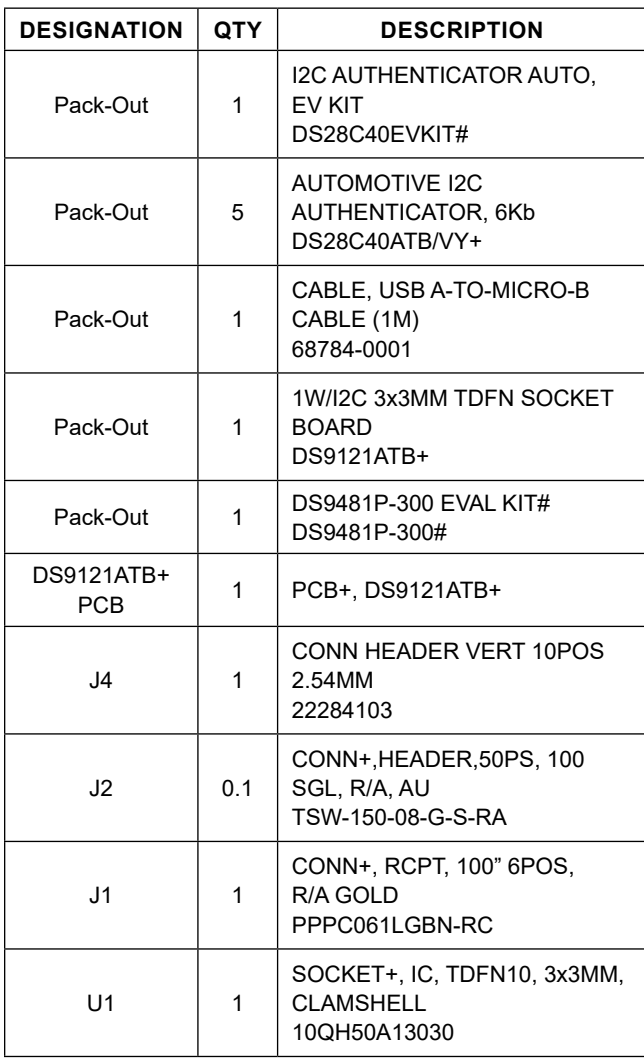

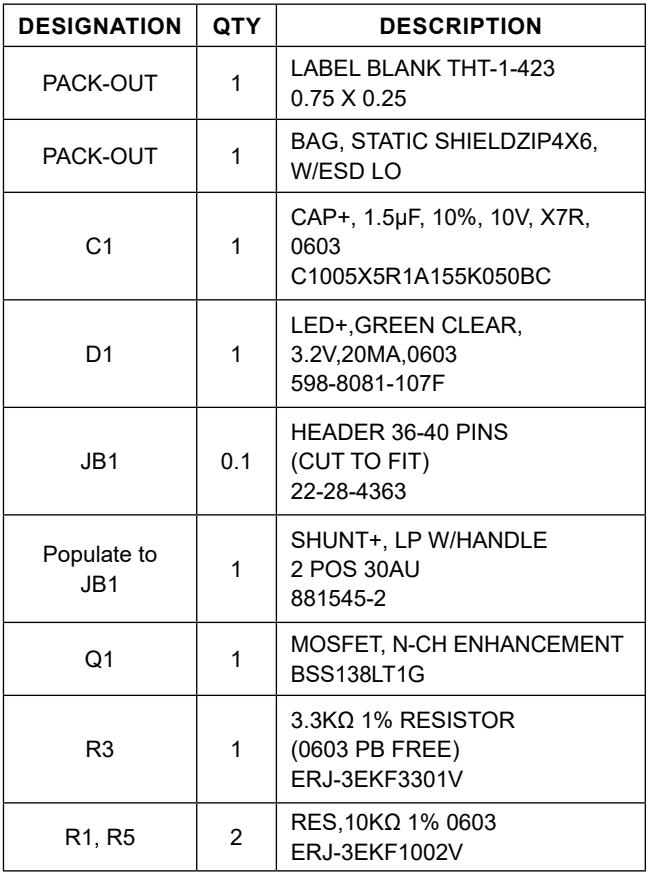

## **DS28C40 EV Kit Schematic**

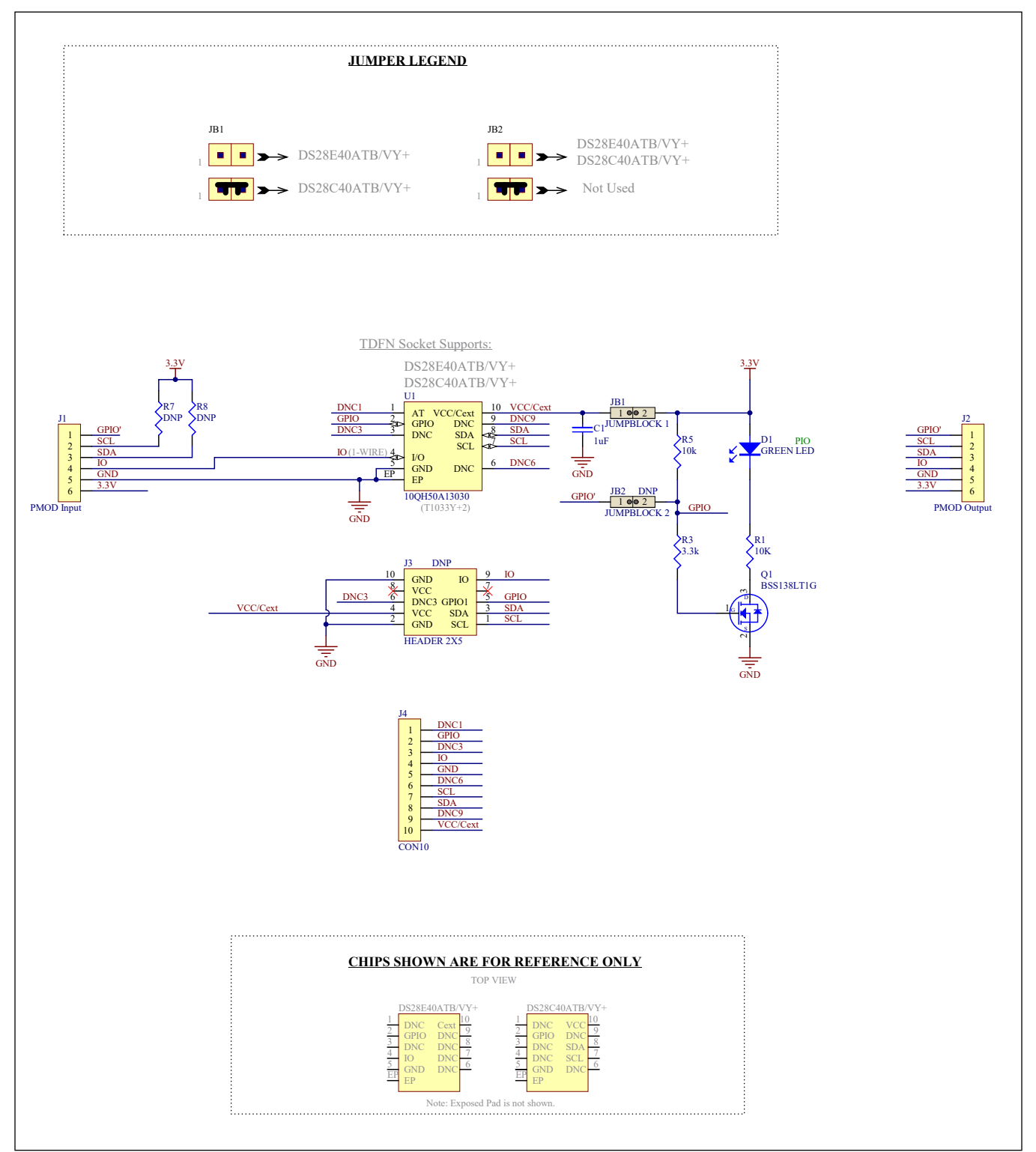

## **DS28C40 EV Kit PCB Layout Diagrams**

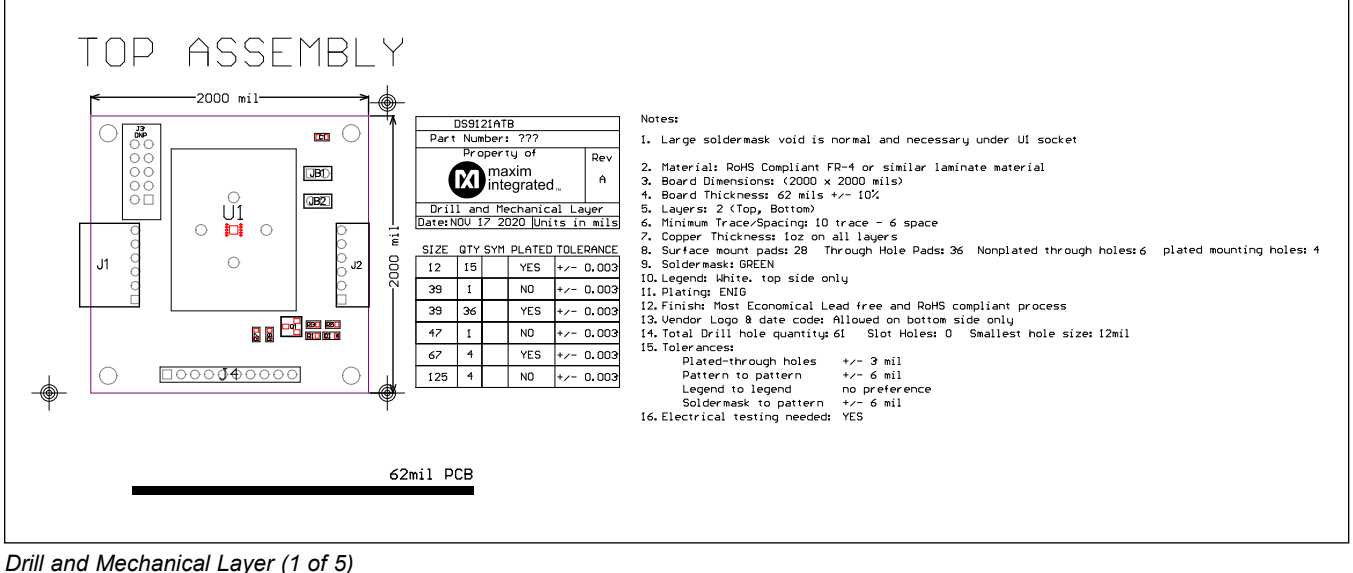

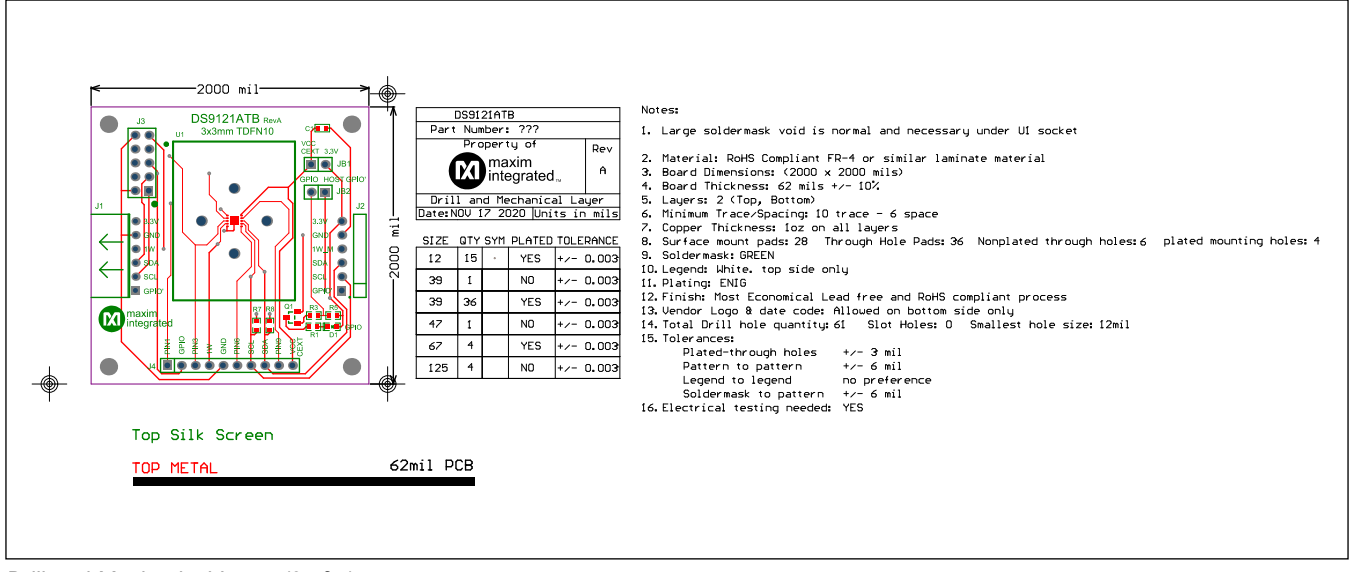

*Drill and Mechanical Layer (2 of 5)*

## **DS28C40 EV Kit PCB Layout Diagrams (continued)**

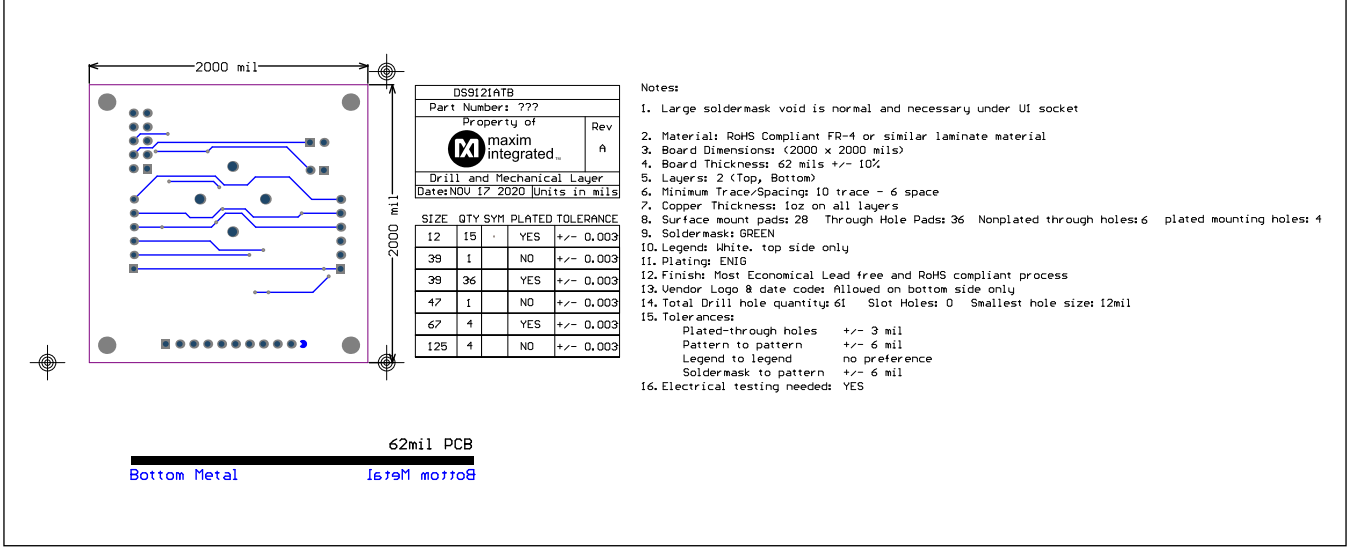

*Drill and Mechanical Layer (3 of 5)*

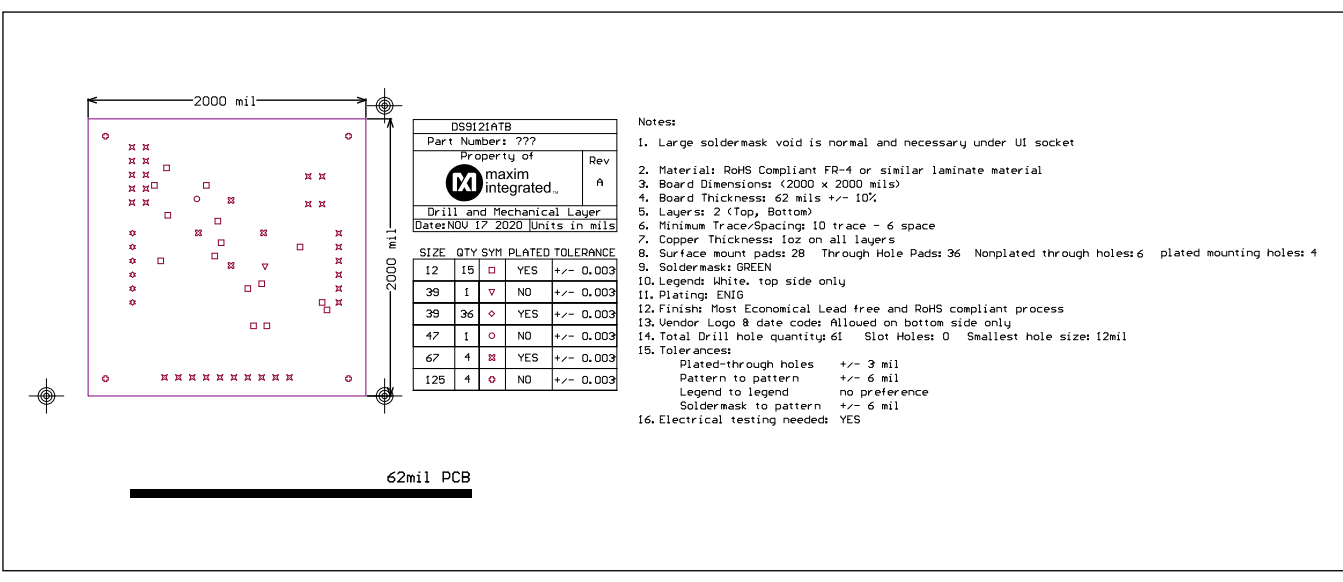

*Drill and Mechanical Layer (4 of 5)*

## **DS28C40 EV Kit PCB Layout Diagrams (continued)**

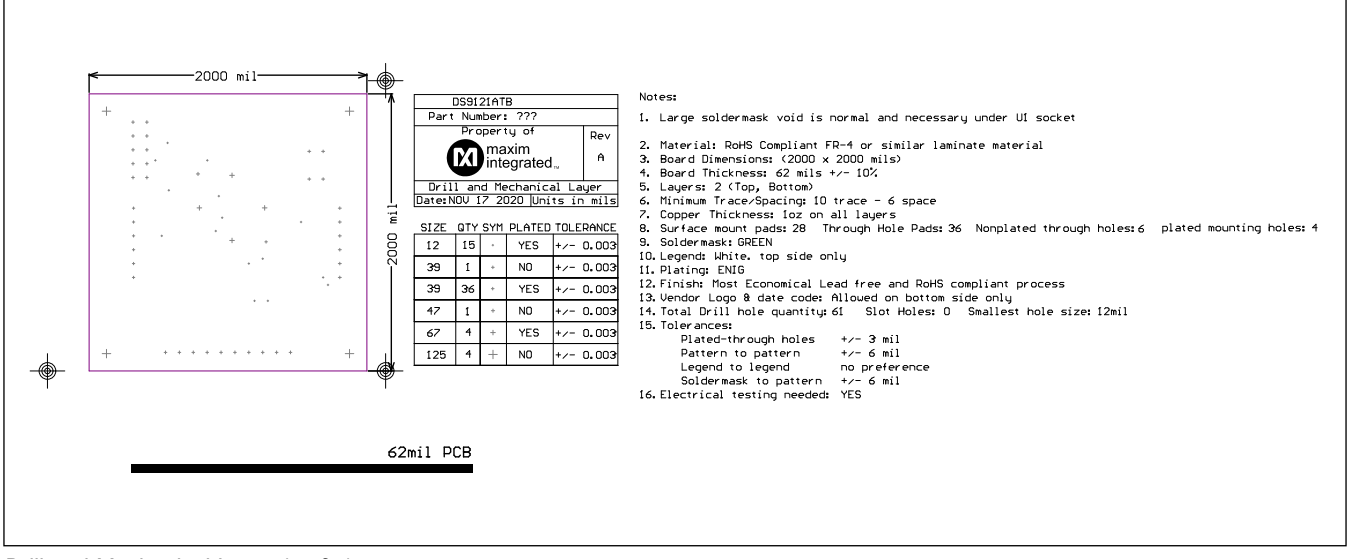

*Drill and Mechanical Layer (5 of 5)*

## **Revision History**

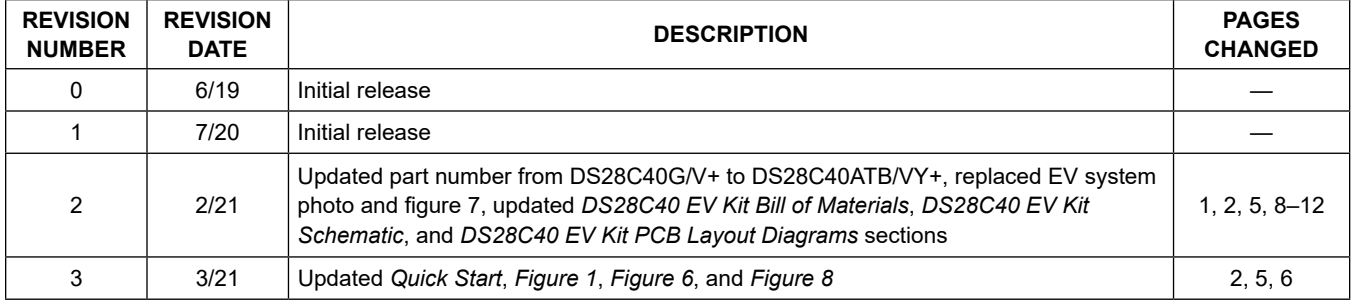

For pricing, delivery, and ordering information, please visit Maxim Integrated's online storefront at https://www.maximintegrated.com/en/storefront/storefront.html.

*Maxim Integrated cannot assume responsibility for use of any circuitry other than circuitry entirely embodied in a Maxim Integrated product. No circuit patent licenses are implied. Maxim Integrated reserves the right to change the circuitry and specifications without notice at any time.*